# TCP/IP DIM

**Installation Guide**

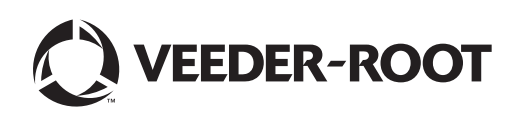

# **Notice**

Veeder-Root makes no warranty of any kind with regard to this publication, including, but not limited to, the implied warranties of merchantability and fitness for a particular purpose.

Veeder-Root shall not be liable for errors contained herein or for incidental or consequential damages in connection with the furnishing, performance, or use of this publication.

Veeder-Root reserves the right to change system options or features, or the information contained in this publication.

This publication contains proprietary information which is protected by copyright. All rights reserved. No part of this publication may be photocopied, reproduced, or translated to another language without the prior written consent of Veeder-Root.

## **DAMAGE CLAIMS**

- 1. Thoroughly examine all components and units as soon as they are received. If damaged, write a complete and detailed description of the damage on the face of the freight bill. The carrier's agent *must* verify the inspection and sign the description.
- 2. Immediately notify the delivering carrier of damage or loss. This notification may be given either in person or by telephone. Written confirmation must be mailed within 48 hours. Railroads and motor carriers are reluctant to make adjustments for damaged merchandise unless inspected and reported promptly.
- 3. Risk of loss, or damage to merchandise remains with the buyer. It is the buyer's responsibility to file a claim with the carrier involved.

#### **RETURN SHIPPING**

For the parts return procedure, please follow the appropriate instructions in the "General Returned Goods Policy" and "Parts Return" pages in the "Policies and Literature" section of the Veeder-Root **North American Environmental Products** price list.

# **[Introduction](#page-3-0)**

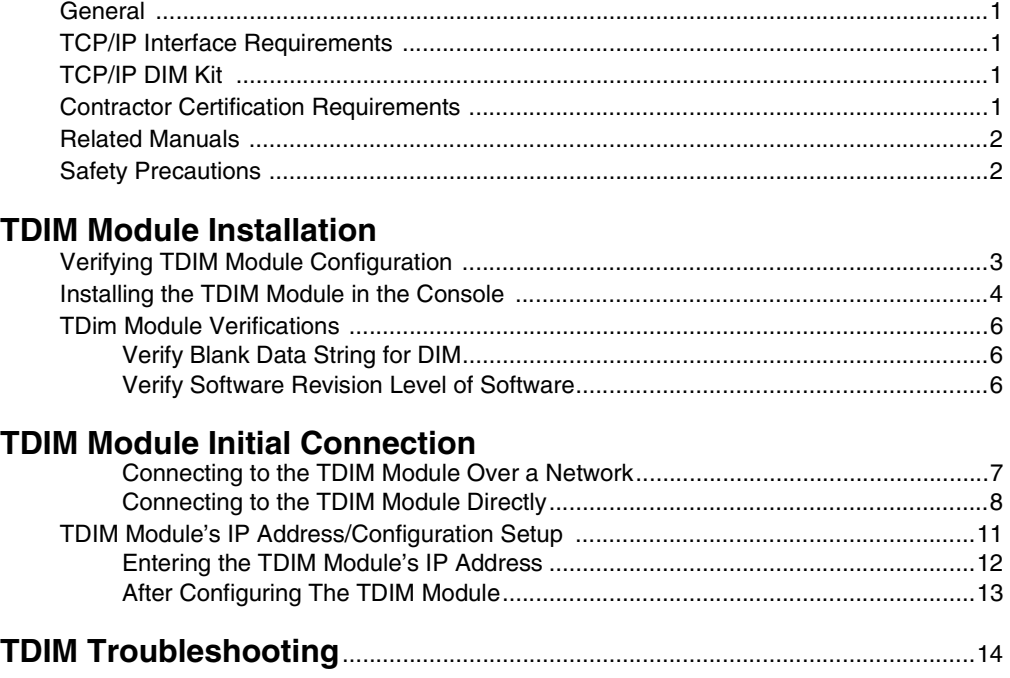

# **Figures**

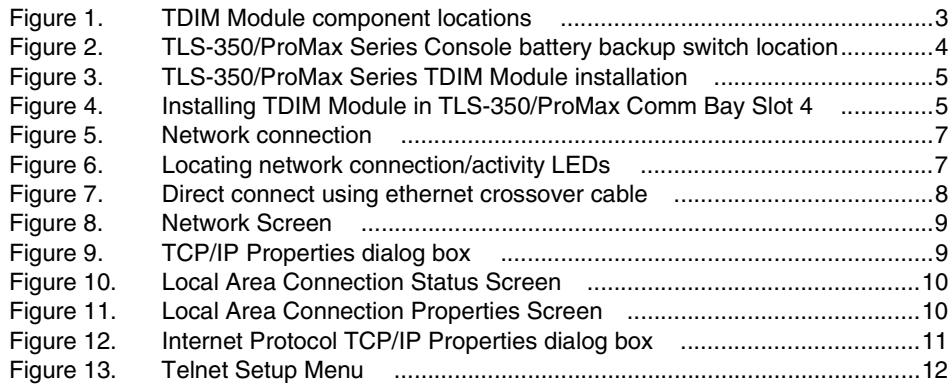

## <span id="page-3-0"></span> **Introduction**

## <span id="page-3-1"></span>**General**

This manual contains procedures to install a TCP/IP DIM (TDIM) Module into the following consoles:

- Veeder-Root TLS-350 Consoles
- Red Jacket ProMax Console

If this is a new installation or if site preparation is necessary, refer to the console's Site Preparation and Installation manual, or contact your Veeder-Root representative for assistance.

## <span id="page-3-2"></span>**TCP/IP Interface Requirements**

Minimum system requirements for TDIM Module operation are listed below:

- Console system software: Version 15 or higher Version 21 or higher is recommended
- Network connection to a PC requires a hub. Connecting to a hub requires a straight CAT 5 cable

#### • **Direct connection to a PC requires an ethernet crossover cable**

- Connection to a LAN or WAN
- Knowledge of networking

## <span id="page-3-3"></span>**TCP/IP DIM Kit**

- TLS-350/ProMax Console Kit (P/N 330020-425):
	- TDIM module (P/N) 332328-002
	- Wiring harness (P/N 330584-001)
	- Installation Guide (P/N 577013-858)

## <span id="page-3-4"></span>**Contractor Certification Requirements**

Veeder-Root requires the following minimum training certifications for contractors who will install and setup the equipment discussed in this manual:

- **Level 1** Contractors holding valid Level 1 Certification are approved to perform wiring and conduit routing, equipment mounting, probe and sensor installation, tank and line preparation, and line leak detector installation.
- **Level 2/3/4** Contractors holding valid Level 2, 3, or 4 Certifications are approved to perform installation checkout, startup, programming and operations training, troubleshooting and servicing for all Veeder-Root Tank Monitoring Systems, including Line Leak Detection and associated accessories.

**Warranty Registrations** may only be submitted by selected Distributors.

## <span id="page-4-0"></span>**Related Manuals**

576013-623 TLS-3XX/ProPlus/ProMax Series System Setup Manual

576013-879 TLS-3XX/ProPlus/ProMax Series Consoles Site Prep and Installation Guide

## <span id="page-4-1"></span>**Safety Precautions**

The following safety symbols are used throughout this manual to alert you to important safety hazards and precautions.

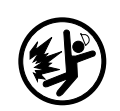

**EXPLOSIVE** Fuels and their vapors are extremely explosive if ignited.

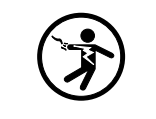

**ELECTRICITY** High voltage exists in, and is supplied to, the device. A potential shock hazard exists.

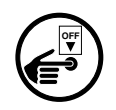

#### **TURN POWER OFF** Live power to a device creates a

potential shock hazard. Turn Off power to the device and associated accessories when servicing the unit.

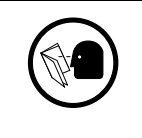

#### **READ ALL RELATED MANUALS** Knowledge of all related procedures before

you begin work is important. Read and understand all manuals thoroughly. If you do not understand a procedure, ask someone who does.

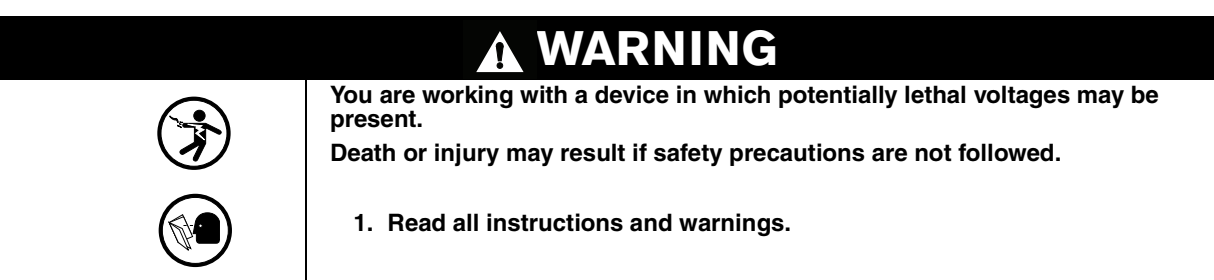

# <span id="page-5-1"></span> **TDIM Module Installation**

Installation of the TDIM Module consists of:

- 1. Verifying the module's configuration,
- 2. Installing the module in the TLS-350 Console,
- 3. Setting up the module ([page 7\)](#page-9-2), and
- 4. Connecting the module to the local area network [\(page 11\)](#page-13-1).

## <span id="page-5-2"></span>**Verifying TDIM Module Configuration**

Key components of the TDIM Module are shown in [Figure 1.](#page-5-0)

**IMPORTANT! Write down the ethernet address from the label on the back of the TDIM board. You will need to enter this number for the TCP/IP board's hardware address in ["TDIM Module's IP Address/](#page-13-1) [Configuration Setup" on page 11.](#page-13-1) Also record the rev of the board as it may be needed in setup.**

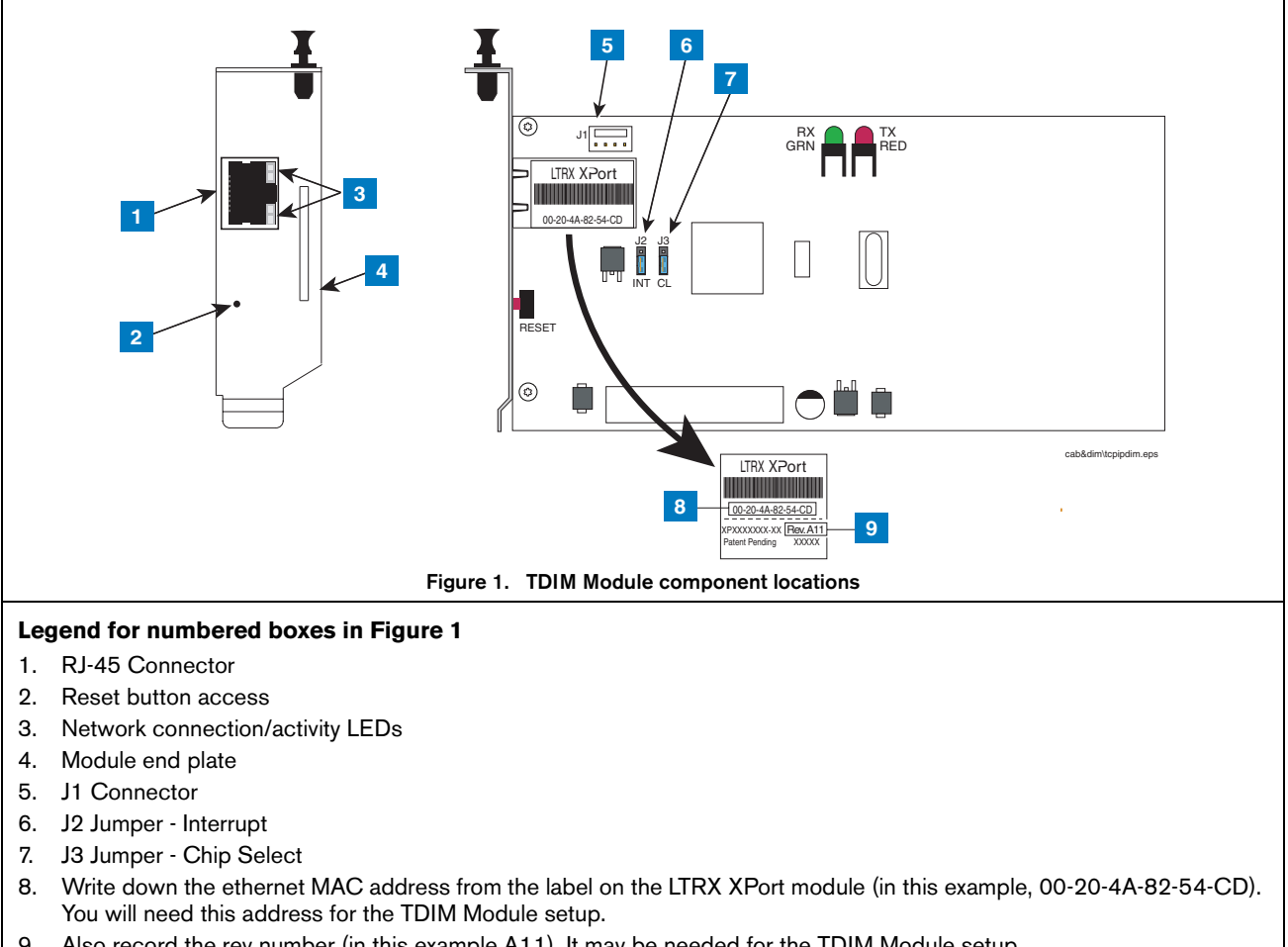

<span id="page-5-0"></span>9. Also record the rev number (in this example A11). It may be needed for the TDIM Module setup.

**OFF**

## <span id="page-6-1"></span>**Installing the TDIM Module in the Console**

1. Open the left door of the console. Verify that the battery backup switch (SW1) is in the 'On' position (see [Figure 2](#page-6-0)), then turn off power to the console.

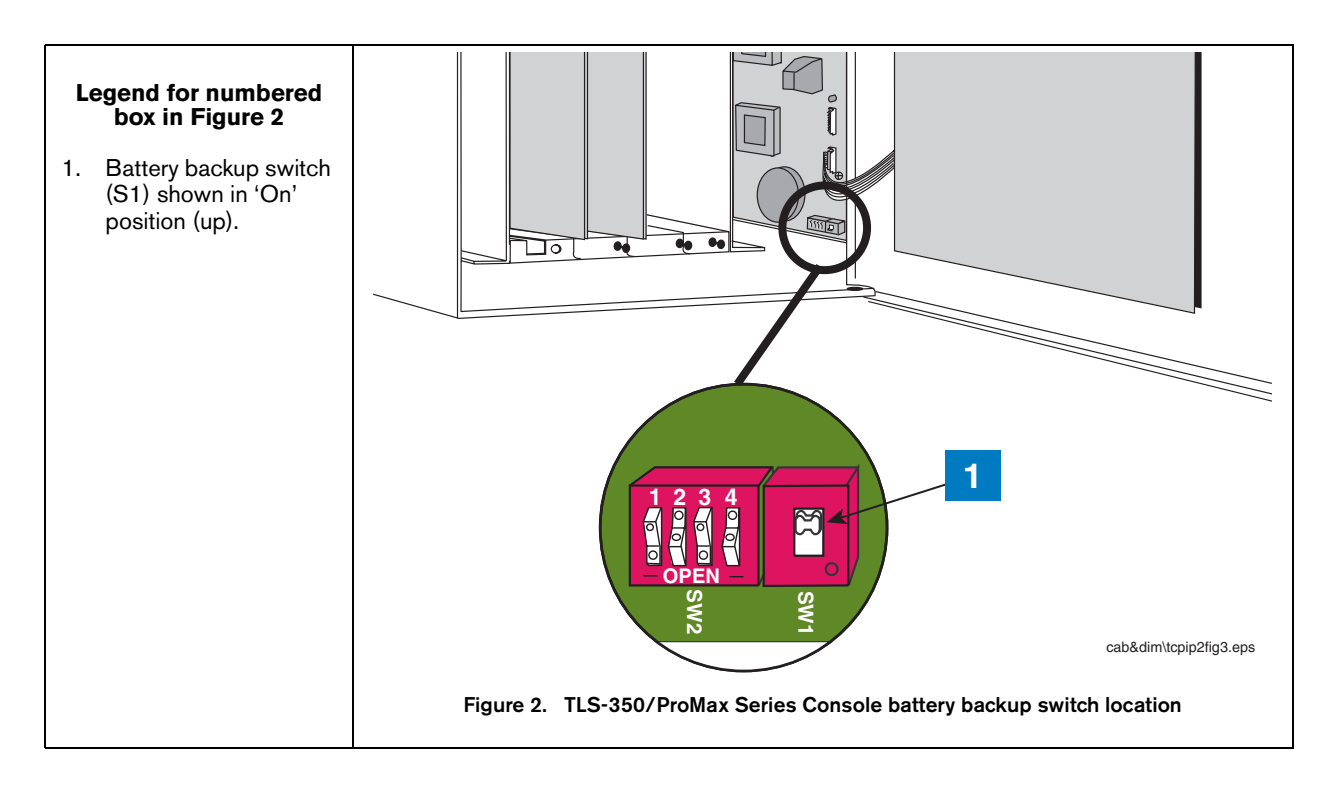

### **2. Installing the TDIM Module in slots 1 - 3 (Preferred Location)**

<span id="page-6-0"></span>The TDIM module can be installed in any empty slot of the Comm Bay card cage, but the module's default settings require that it be installed in slots 1 - 3.

If your console has a snap connector which secures the cover plate in the card cage, pull it out and lift out the cover plate. If your console has "knockout" cover plates, open the printer door and insert a flat blade screw driver in the slot provided in the front of the cover plate you are removing and twist it to break the front set of metal securing tabs (ref item 2 in [Figure 3\)](#page-7-0). Once the front tabs are broken, carefully move the loosened end of the plate up and down until the rear set of securing tabs break. Remove and discard the cover plate. Slide the module into the open slot until the motherboard connector is snugly seated. Do not apply excessive force when installing the module. With your thumb, push in the black retaining fastener on the end plate until it snaps into the hole in the card cage.

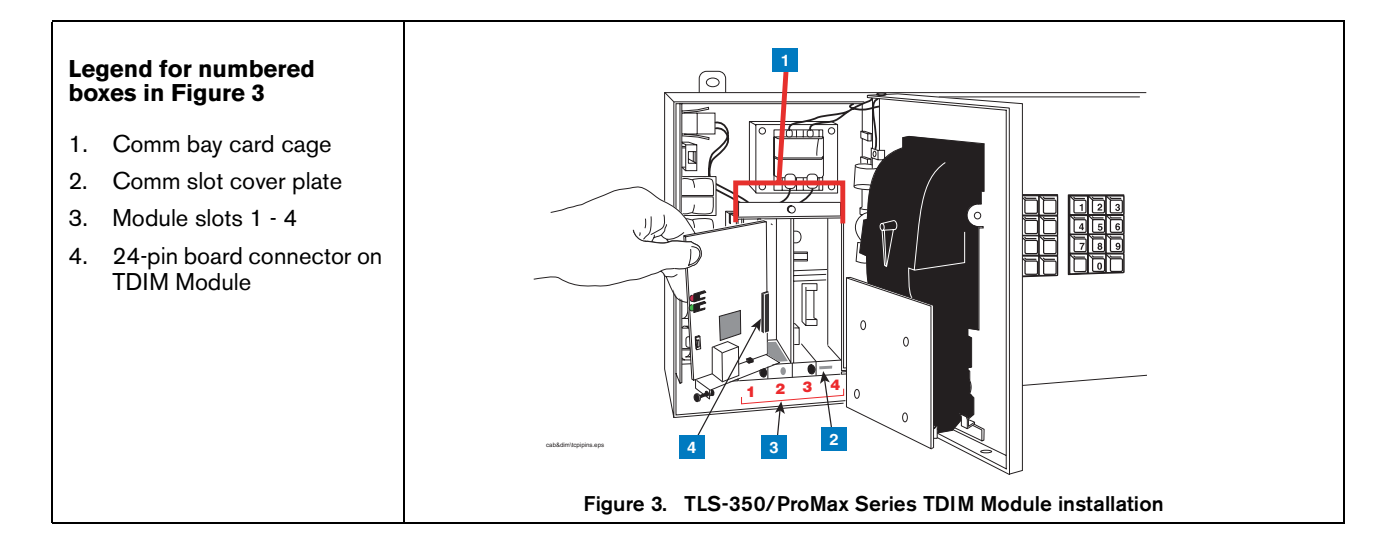

#### <span id="page-7-0"></span>**Installing the TDIM Module in slot 4**

If slots 1 - 3 are in use, or if you want to free up slots 1 - 3 for other modules, the TDIM Module can be installed in slot 4. To use slot 4, you must move jumpers J2 and J3 on the module onto the 2 top pins, and connect the cable (P/N 330584-001) from the kit (P/N 330020-425) to connector J1 on the module and to connector J5 on the console's ECPU board (see [Figure 4](#page-7-1)). **Note: if the TDIM Module is installed in slot 4, the displayed slot number (X) will be 5.**

- 3. Verify that the RJ-45 plug in the module's bracket is accessible through the slot opening in the bottom of the console.
- 4. When you are finished, make sure any unused slots in the comm cage have a blank end plate installed. Leave the console door open.

<span id="page-7-1"></span>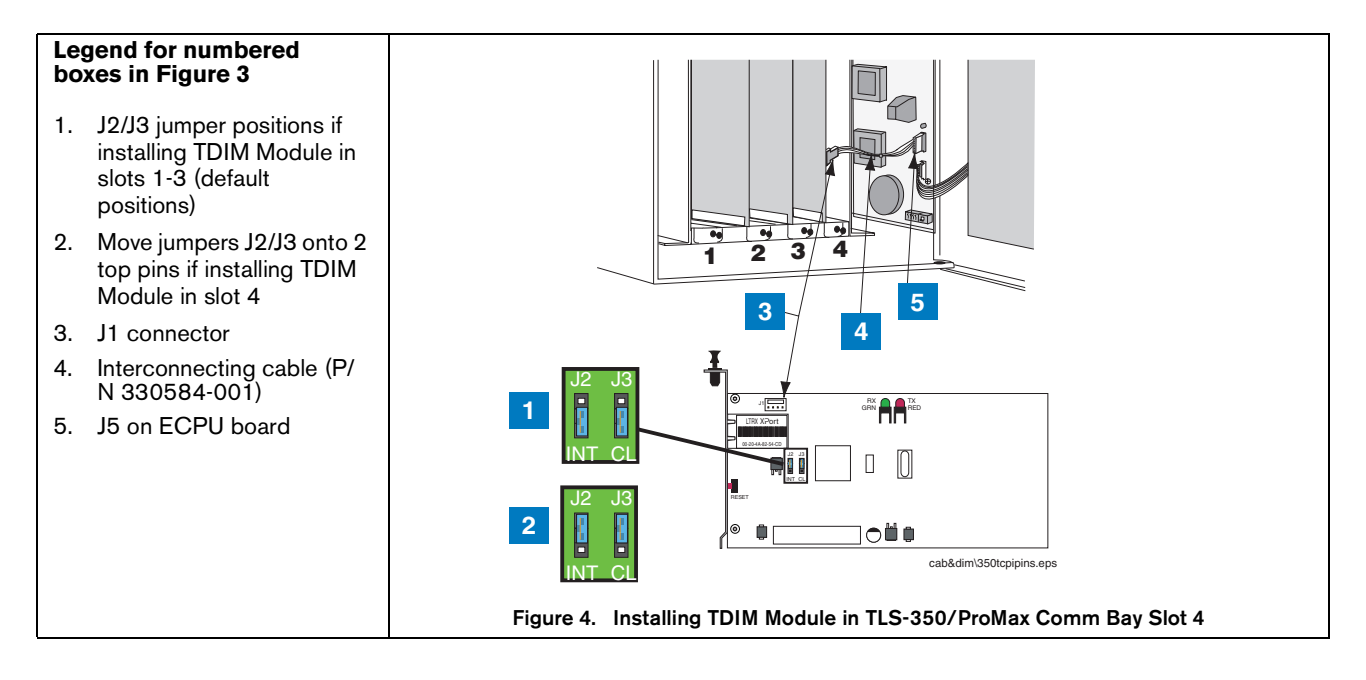

## <span id="page-8-0"></span>**TDim Module Verifications**

### <span id="page-8-1"></span>**VERIFY BLANK DATA STRING FOR DIM**

1. On TLS, press MODE key until SETUP MODE is displayed:

**SETUP MODE PRESS <FUNCTION> TO CONT**

2. Press FUNCTION key until RECONCILIATION SETUP is displayed:

**RECONCILIATION SETUP PRESS <STEP> TO CONTINUE**

3. Press STEP key to verify DISPENSER MODULE DATA STRING is blank:

**DISP. MODULE DATA STRING**

### <span id="page-8-2"></span>**VERIFY SOFTWARE REVISION LEVEL OF SOFTWARE**

1. Press MODE key until DIAG MODE is displayed:

**DIAG MODE PRESS <FUNCTION> TO CONT**

1. Press FUNCTION key once:

**SYSTEM DIAGNOSTIC PRESS <STEP> TO CONTINUE**

1. Press STEP key to view software revision level:

**SOFTWARE REVISION LEVEL VERSION XXX.X**

# <span id="page-9-2"></span> **TDIM Module Initial Connection**

After the TDIM Module is installed and set up in the console, it can be connected to a PC in two ways:

- Over a network (LAN, WAN), or
- Directly

## <span id="page-9-3"></span>**CONNECTING TO THE TDIM MODULE OVER A NETWORK**

1. Connect the PC to the TDIM Module as shown in [Figure 5](#page-9-0). Insert the RJ-45 plug of the network CAT 5 cable into the RJ-45 connector in the end plate of the TDIM Module.

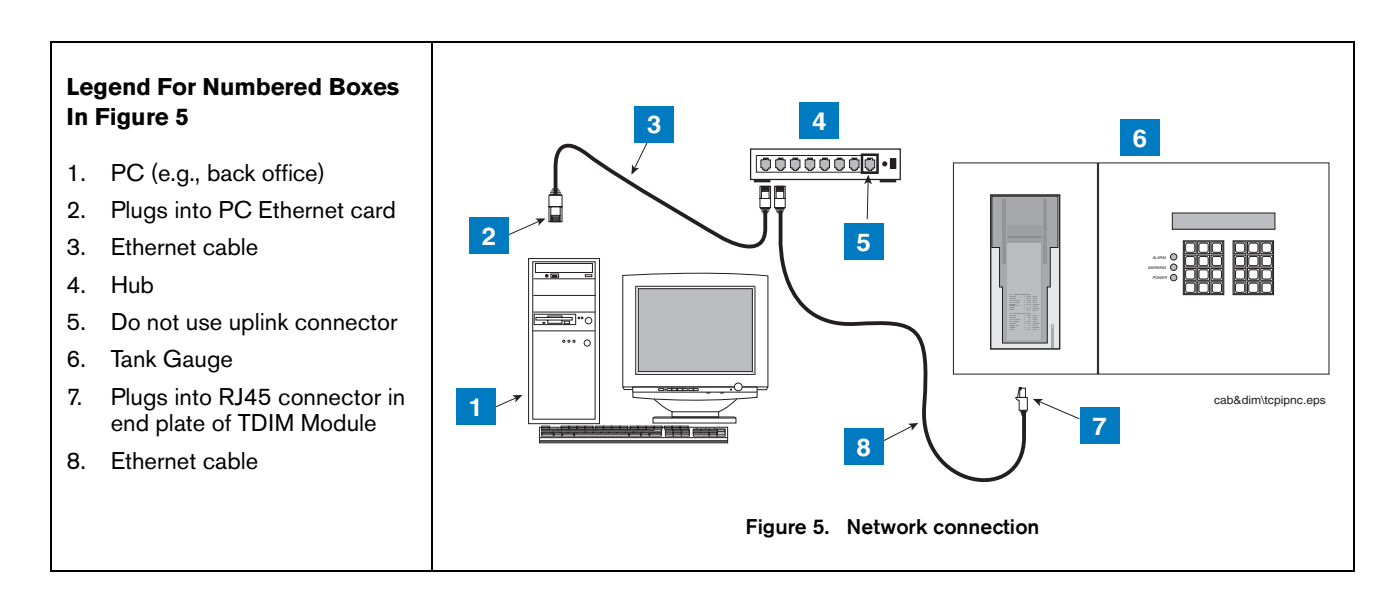

<span id="page-9-0"></span>2. Locate the 2 LEDs on the top edge of the RJ-45 connector on the module's end plate (see [Figure 6](#page-9-1)).

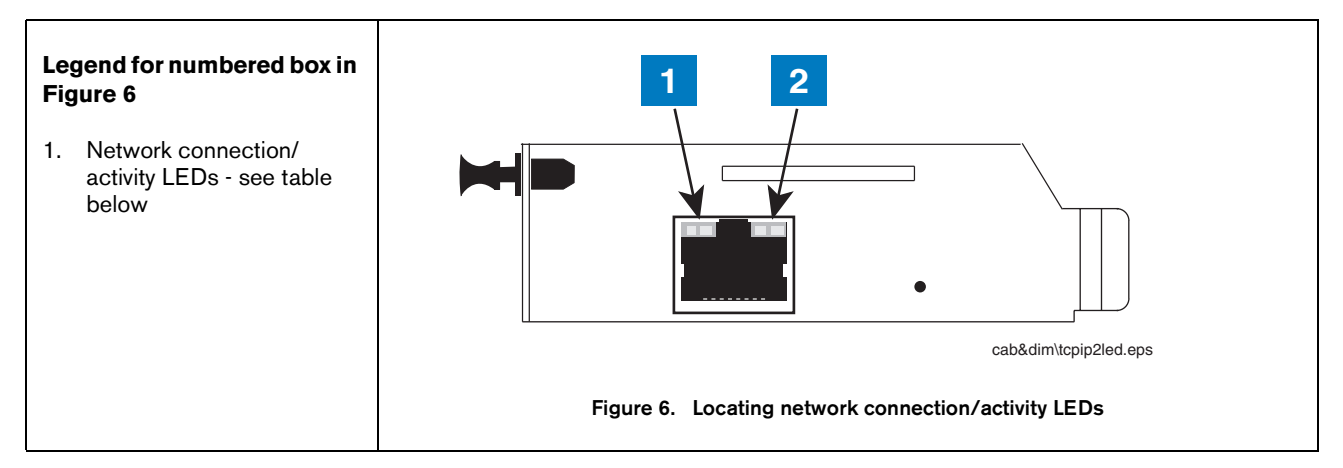

<span id="page-9-1"></span>Depending on network connection speed (see table below), the left or right LED on the top edge of the RJ-45 connector should remain 'On' when a proper connection is made.

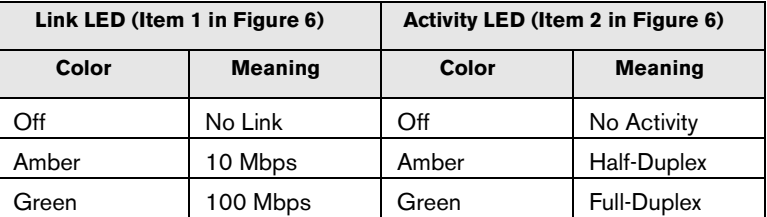

After confirming a successful link between the PC and the TDIM Module, go to ["TDIM Module's IP Address/](#page-13-1) [Configuration Setup" on page 11.](#page-13-1)

## <span id="page-10-1"></span>**CONNECTING TO THE TDIM MODULE DIRECTLY**

Connect the PC to the TDIM Module as shown in [Figure 7](#page-10-0). Insert the RJ-45 plug of the ethernet crossover cable into the RJ-45 connector in the end plate of the TDIM Module. **Important! you must use an ethernet crossover cable.**

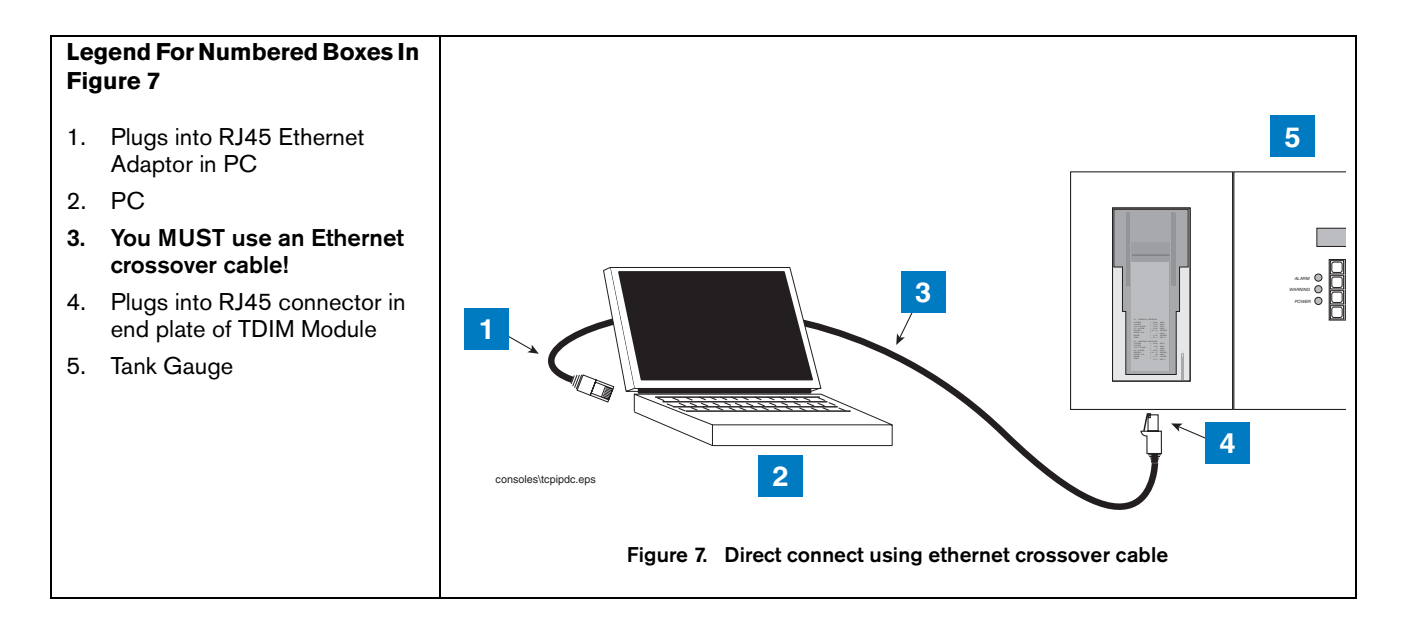

<span id="page-10-0"></span>Locate the 2 LEDs on the top edge of the RJ-45 connector on the module's end plate (see [Figure 6 on page 7](#page-9-1)). Depending on the network card installed in the PC, the left or right LEDs on the top edge of the RJ-45 connector should remain 'On' when a proper connection is made.

Before entering the TDIM Module's IP Address enter a static IP Address in your connected PC. IP Address setup procedures for both Windows 98 and 2000 are discussed in this section. Windows ME or XP procedures may be different. Please check those operating system's manuals to verify their method of entering IP Addresses.

#### **Setting Your PC's IP Address for Direct Connect (PC with Windows 98 Operating System)**

1. Connect your PC to the TDIM module as shown in [Figure 7](#page-10-0) above. Go to your PC's Control Panel folder and double-click the 'Network' icon to display the Network screen ([Figure 8\)](#page-11-0)

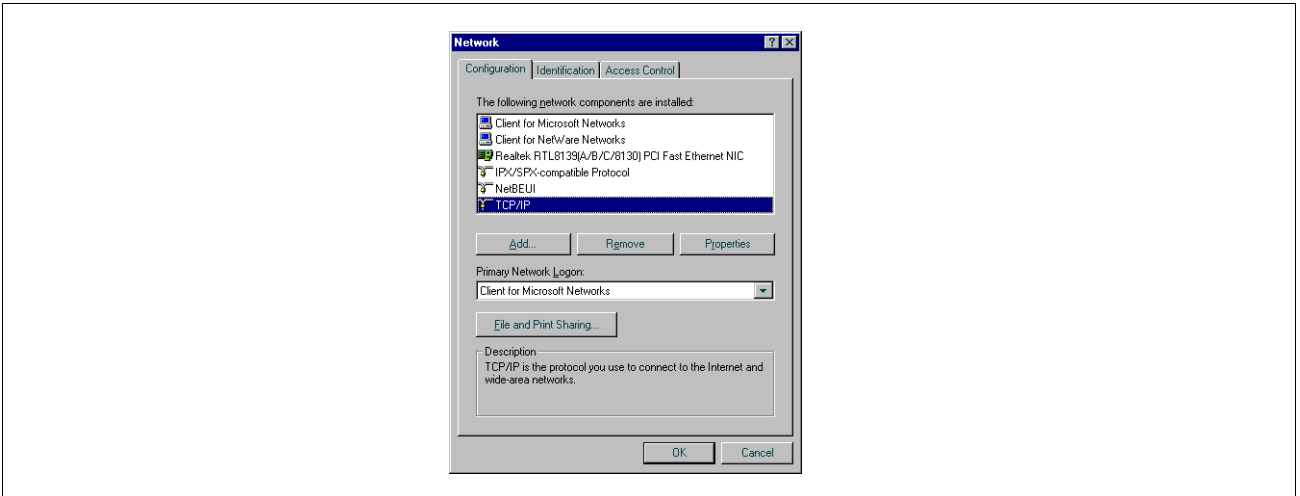

**Figure 8. Network Screen**

<span id="page-11-0"></span>2. In the 'The following network components are installed.' window, highlight **TCP/IP** and then click the **Properties** button to display the TCP/IP Properties dialog box ([Figure 9\)](#page-11-1).

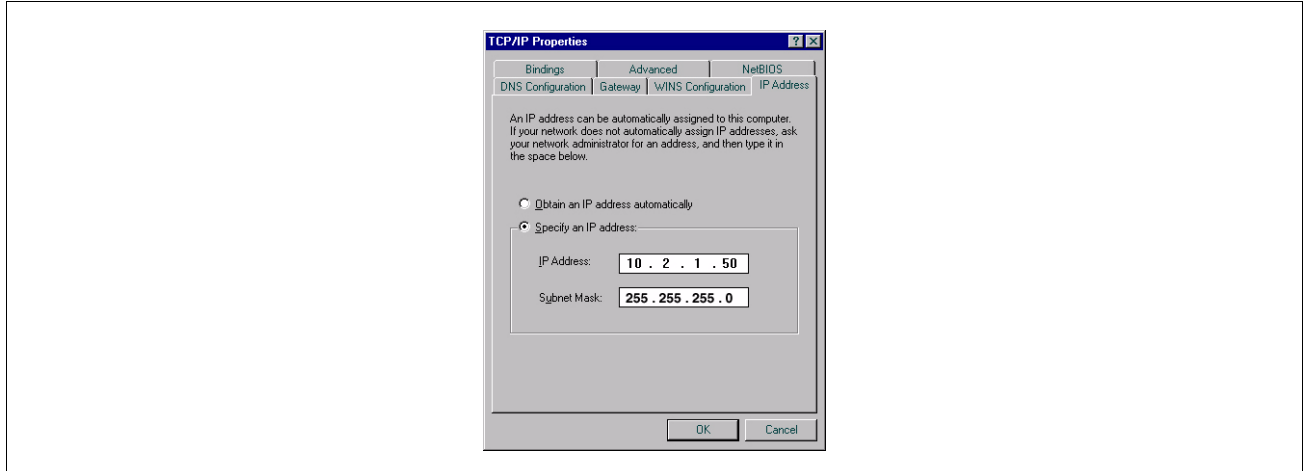

**Figure 9. TCP/IP Properties dialog box** 

<span id="page-11-1"></span>3. Click the **Use the following IP Address** radio button and enter an IP Address and Subnet mask for your PC. You can use an IP address that is one digit off from the customer supplied IP Address you will assign to the console's TDIM Module. For example, if the IP Address for the TDIM Module is 10.2.1.51, you would enter 10.2.1.50 for the PC's IP Address. You also need to enter a Subnet mask. Use the same Subnet mask that is shown in [Figure 9](#page-11-1) above (255.255.255.0).

Note: Prior to reconnecting your PC to a network, you will need to select the **Obtain an IP address automatically** radio button as shown in [Figure 9](#page-11-1) above.

- 4. You are now ready to enter the TDIM Module's IP Address.
- 5. Proceed to [page 11.](#page-13-1)

### **Setting Your PC's IP Address for Direct Connect (PC with Windows 2000 Operating System)**

- 1. Connect your PC to the TDIM Module as shown in [Figure 7 on page 8](#page-10-0) above. Go to your PC's Control Panel folder and double-click the 'Network and Dial-up Connections' icon.
- 2. Select **Local Area Connection** and the status screen displays [\(Figure 10](#page-12-0)).

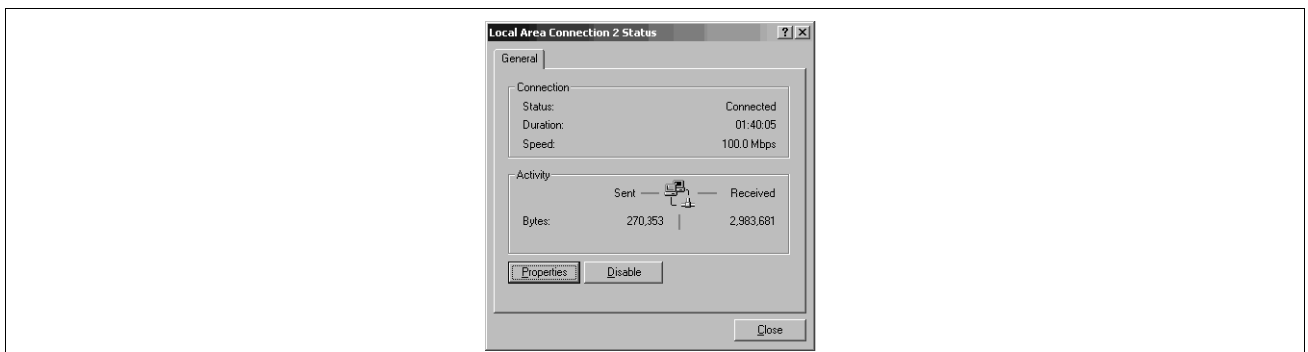

**Figure 10. Local Area Connection Status Screen**

<span id="page-12-0"></span>3. Click the **Properties** button and the Local Area Connection Properties screen displays [\(Figure 11](#page-12-1)).

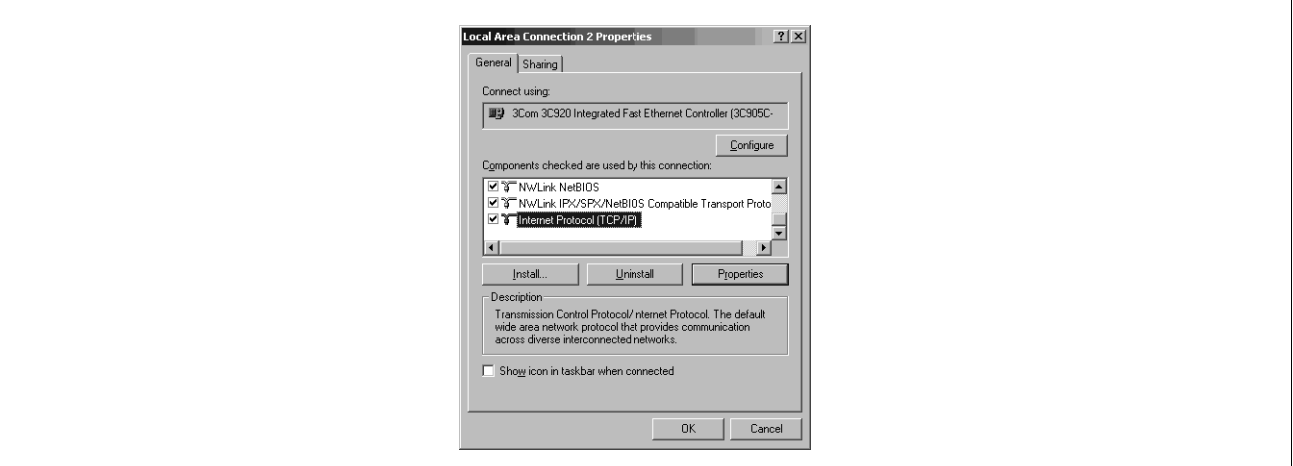

**Figure 11. Local Area Connection Properties Screen**

<span id="page-12-1"></span>4. In the 'Components checked are used by this connection' window, highlight Internet Protocol (TCP/IP) and then click the **Properties** button to display the Internet Protocol TCP/IP Properties dialog box [\(Figure 12](#page-13-0)).

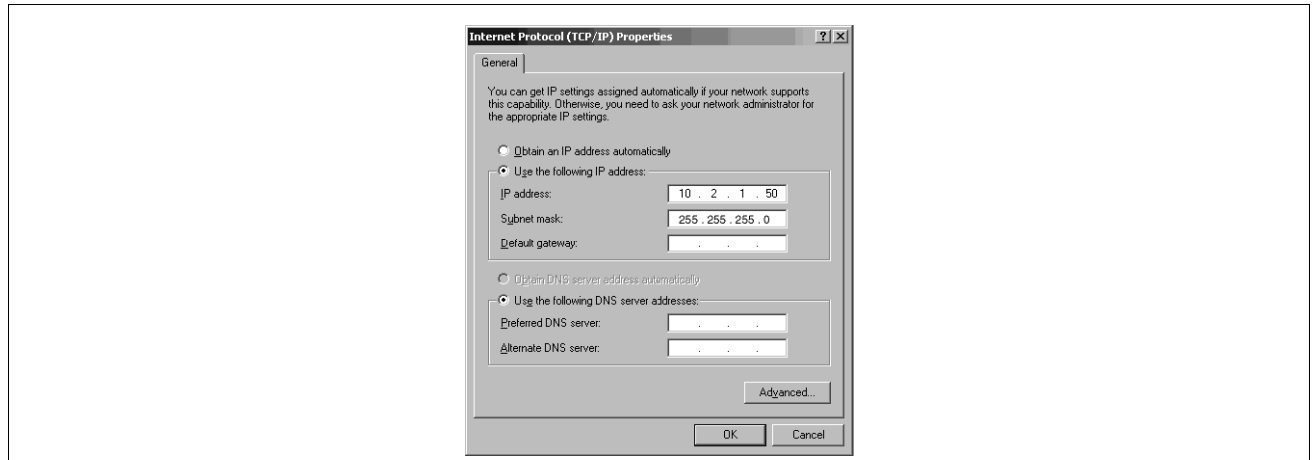

**Figure 12. Internet Protocol TCP/IP Properties dialog box** 

<span id="page-13-0"></span>5. Click the **Use the following IP Address** radio button and enter an IP Address and Subnet mask for your PC. You can use an IP address that is one digit off from the customer supplied IP Address you will assign to the console's TDIM Module. For example, if the IP Address for the TDIM Module is 10.2.1.51, you would enter 10.2.1.50 for the PC's IP Address. You also need to enter a Subnet mask. Use the same Subnet mask that is in the example in [Figure 12](#page-13-0) above (255.255.255.0).

Note: Prior to reconnecting your computer to a network, you will need to select the **Obtain an IP address automatically** radio button as shown in [Figure 12](#page-13-0) above.

6. You are now ready to enter the TDIM Module's IP Address.

## <span id="page-13-1"></span>**TDIM Module's IP Address/Configuration Setup**

ARP and Telnet are utilities available in Windows operating systems and are used in the TCP/IP addressing procedure:

**ARP** - ARP is a TCP/IP protocol used to convert an IP address into a physical address (called a DLC address), such as an Ethernet address. A host wishing to obtain a physical address broadcasts an ARP request onto the TCP/IP network. The host on the network that has the IP address in the request then replies with its physical hardware address. ARP will only work when the console and PC share the same subnet.

**Telnet** - Telnet is a terminal emulation program for TCP/IP networks such as the Internet. The Telnet program runs on your computer and connects your PC to a server on the network. You can then enter commands through the Telnet program and they will be executed as if you were entering them directly on the server console. This enables you to control the server and communicate with other servers on the network.

**NOTE: In addition to the IP address configuration instructions provided in this manual, it may also be possible to use the Lantronix device installer found in the Lantronix website (***www.lantronix.com***) to configure your TDIM Module's IP address.**

## <span id="page-14-1"></span>**ENTERING THE TDIM MODULE'S IP ADDRESS**

With the PC connected to the TDIM Module as discussed above, perform the steps below.

1. At the DOS command prompt type (the spaces between words and letters in all entries must be entered as shown or the address will not be successfully assigned):

arp  $-s$  y.y.y.y  $00-20-4a-xx-xx-xx$ 

*(where y.y.y.y is the IP address of the TDIM Module (see your network administrator) and 00- 20-4A-xx-xx-xx is the number from the label on the back of your TDIM Module [see [Figure 1 on](#page-5-0)  [page 3\]](#page-5-0)).*

Press Enter.

The module's IP address is added to the ARP table and the screen will return to the DOS command prompt. Type ARP -A at the DOS command prompt and press Enter to view the contents of the ARP table and verify the presence of the TDIM Module's IP Address. Cold start the TLS Console.

2. At the DOS command prompt type:

telnet y.y.y.y 1

Press Enter.

The following message will appear:

Connecting to  $y.y.y.y...$  could not open a connection to host on port 1. Connect failed or could not open connection to Y.Y.Y.Y.

Press OK to close the pop up screen. Close the Telnet screen. The screen will then display the DOS command prompt.

3. At the DOS command prompt type:

telnet y.y.y.y 9999

Press Enter as soon as the Telnet screen appears, press Enter again (NOTE: Telnet screen will time-out if you do not press Enter within approximately 4 seconds after the Telnet screen appears). The Telnet Setup menu will appear on the screen (see [Figure 13](#page-14-0)).

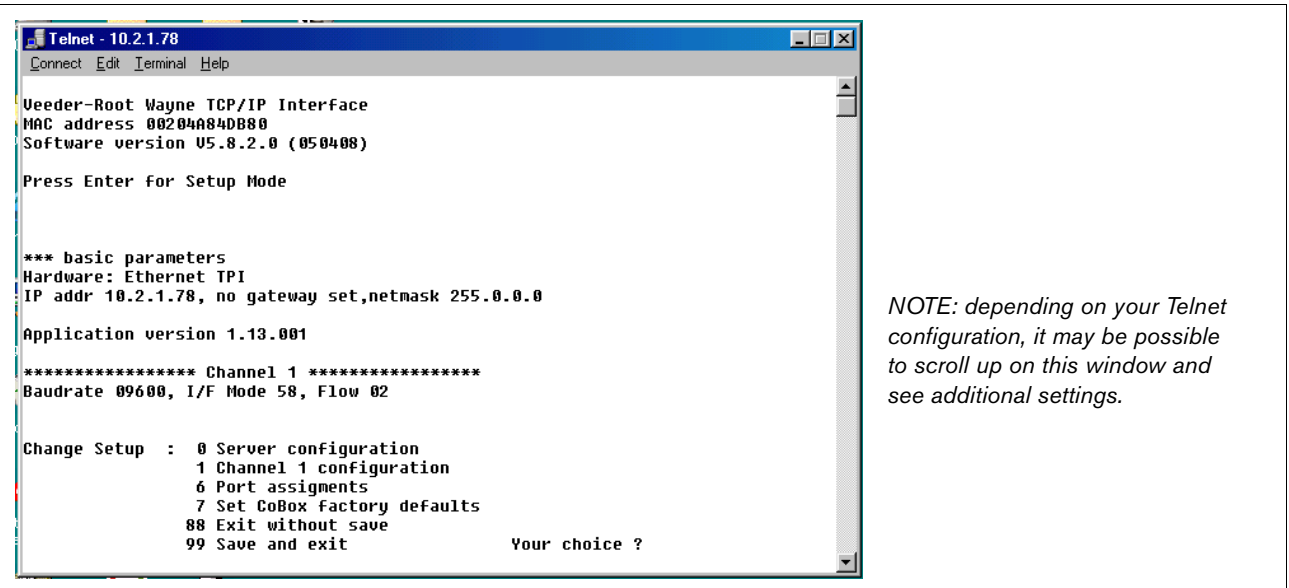

<span id="page-14-0"></span>**Figure 13. Telnet Setup Menu**

Enter the required TDIM Module's configuration settings shown in [Table 1.](#page-15-1)

#### **Note: to accept a setting already in the Telnet Setup menu, press Enter to accept the value and skip to the next selection.**

4. After completing the TDIM Module's configuration, connect the module to the customer's network.

### **NOTE: Make changes to server configuration and channel 1 configuration only!**

Press 9 and Enter to save settings and exit Telnet. A Telnet screen will pop up a warning of lost connection. Press OK and continue.

<span id="page-15-1"></span>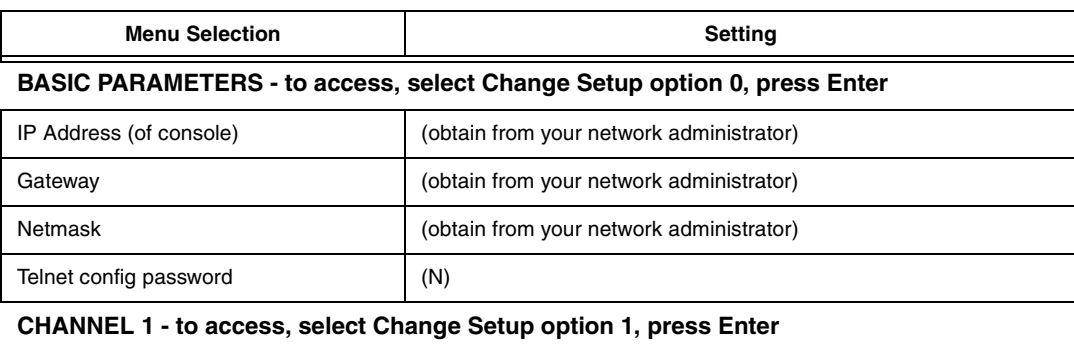

#### **Table 1.- Telnet Setup Menu Settings**

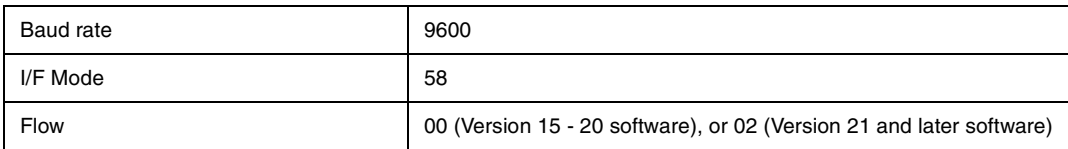

## <span id="page-15-0"></span>**AFTER CONFIGURING THE TDIM MODULE**

When using an ethernet crossover cable to configure the TDIM Module, and programming is completed, connect the console to the network.

# <span id="page-16-0"></span> **TDIM Troubleshooting**

<span id="page-16-1"></span>'n

[Table 2](#page-16-1) below contains basic troubleshooting steps for a disabled DIM alarm:

Follow the action steps in the left column, and depending on the result in the right two columns (YES or NO), go to the next action step indicated. The grayed-in steps contain either end results (E) or steps for further action (A).

#### **Table 2.- Disabled DIM Alarm**

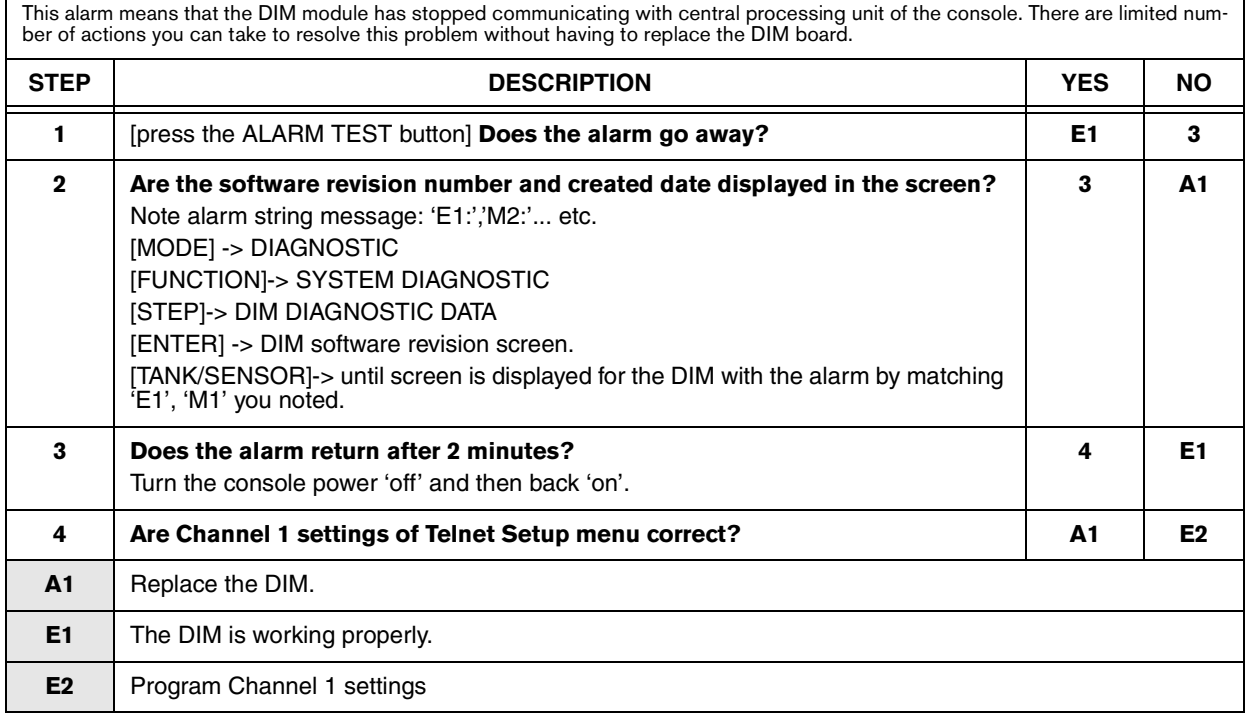

**Veeder-Root has** sales offices around the world to serve you

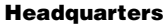

125 Powder Forest Drive Simsbury, CT 06070-7684 Tel: (860) 651-2700 Fax: (860) 651-2719 Email: marketing@veeder.com

#### **Australia**

21 Highgate Street Auburn 2144 NSW Australia Tel: +61 2 8737 7777 Email: rxdupuy@veeder-australia.com

#### **Brasil**

Rua ado Benatti, 92 Sao Paulo - SP 05037-904 Tel: +55 (0) 11 3879 6600 Fax: +55 (0) 11 3611 1982 Email: clopez@veeder.com

#### **Canada**

Eastern Canada Tel: (519) 925-9899 Western Canada Tel: (604) 576-4469 Email: marketing@veeder.com

#### **China**

Room 2202, Scitech Tower No. 22 Jian Guomen Wai DaJie Beijing 100004 Tel: +86 10 6512 8081 Fax: +86 10 6522 0887 Email: lu ying@veeder.com

#### **England**

Hydrex House, Garden Road Richmond, Surrey TW9 4NR Tel: +44 (0) 20 8392 1355 Fax: +44 (0) 20 8878 6642 Email: sales@veeder.co.uk

#### **France**

94, rue Blaise Pascal, ZI des Mardelles 93600 Aulnay-Sous-Bois Tel: +33 (0) 1 48 79 55 90 Fax:  $+33(0)$  1 48 68 39 00 Email: sales@veeder.co.uk

#### **Germany**

Ferdinand-Henze-Straße 9, D-33154 Salzkotten Tel: +49 (0)52 58 130 Fax: +49 (0)52 58 131 07 Email: sales@veeder.co.uk

#### **Italy**

Via de'Cattani, 220/G, 50145 Firenze Tel: +39 (0)55 30941 Fax: +39 (0)55 318603 Email: sales@veeder.co.uk

#### **Mexico**

Sagitario #4529-3 Col. La Calma C.P. 45070 Zapopan, Jalisco Tel: (523) 632 3482 Fax: (523) 133 3219 Email: jmartinez@veeder.com

#### **Poland**

01-517 Warszawa ul. Mickiewicza 18/12 Tel/Fax: +48 (0)22 839 0847 Email: sales@veeder.co.uk

#### **Singapore**

246 MacPherson Road #08-01 Betime Building 348578 Tel: +65 (0) 6745 9265 Fax: +65 (0) 6745 1791 Email: francis yap@veeder.com

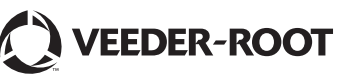

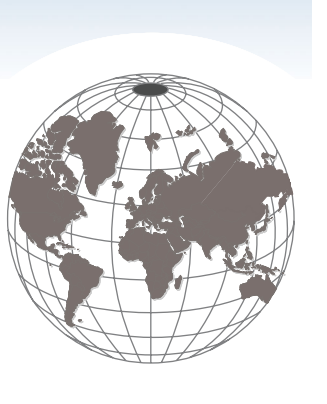